# **BUCHUNGSHILFE** DO IT YOURSELF

VOR<br>FLUG-

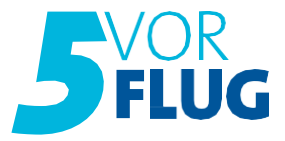

### Inhaltsverzeichnis

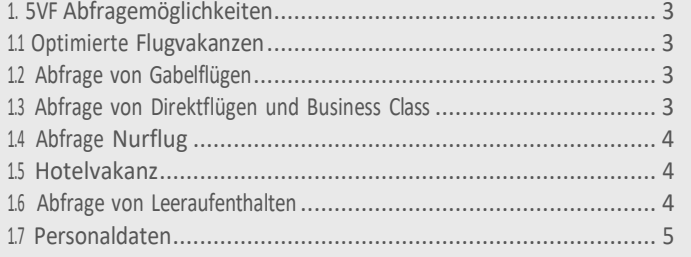

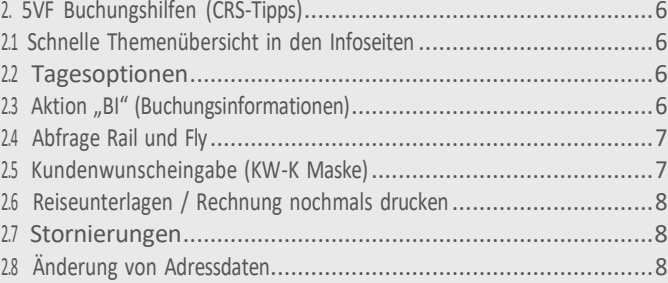

Hinweis: Zur Darstellung aller Hinweise verwenden wir das Reservierungssystem Sabre Merlin in dieser Anleitung. Bitte beachten Sie daher, dass die dargestellten Aktionen abweichen können, sollten Sie ein anderes Reservierungssystem verwenden.

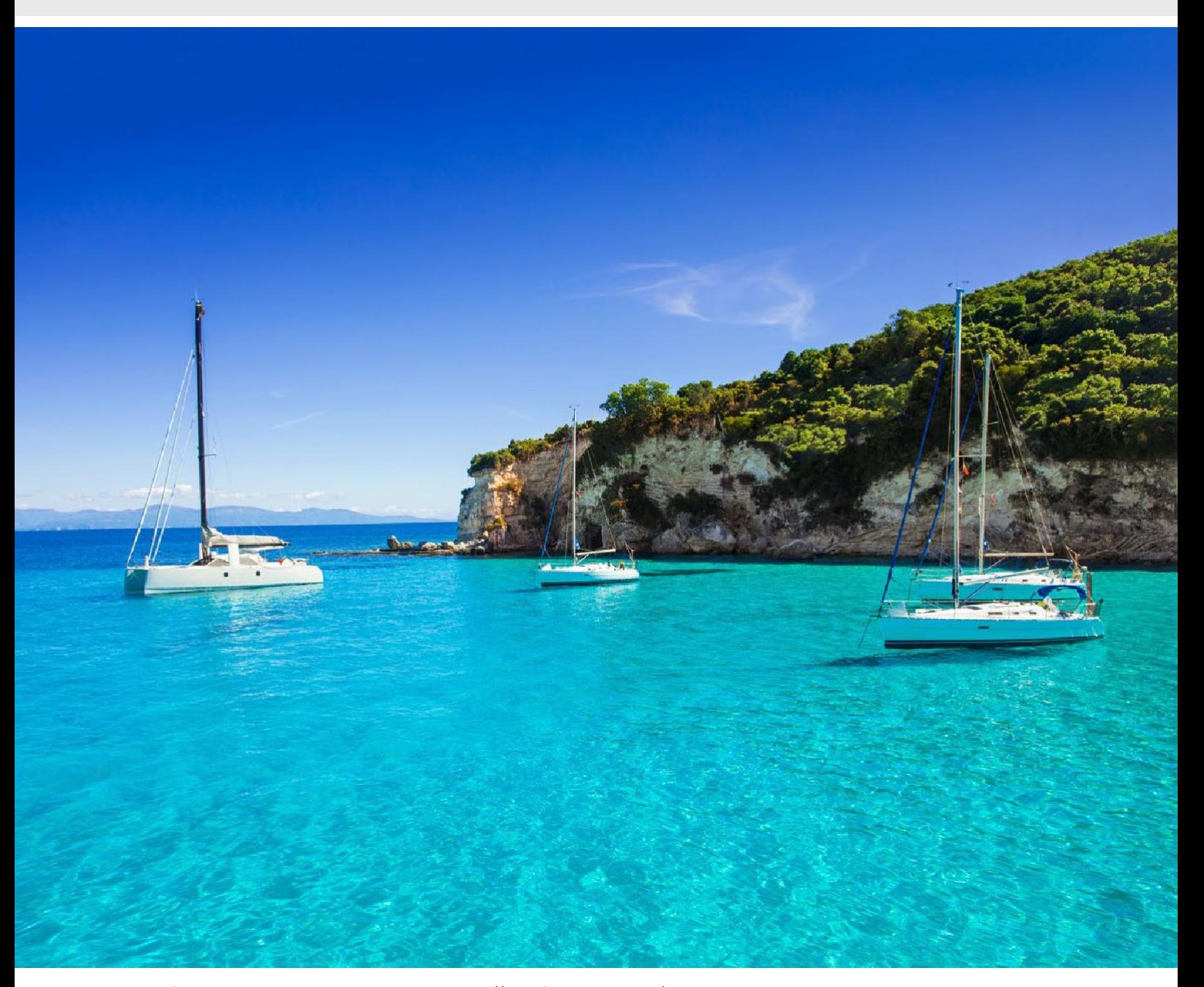

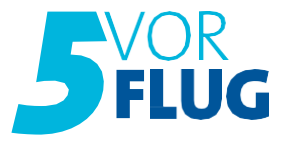

### <span id="page-2-0"></span>1. 5VF Abfragemöglichkeiten

### <span id="page-2-1"></span>1.1 Optimierte Flugvakanzen

Flugvakanz - Für geringe Aufpreise die Wunschflugzeiten oder Wunschairline buchen

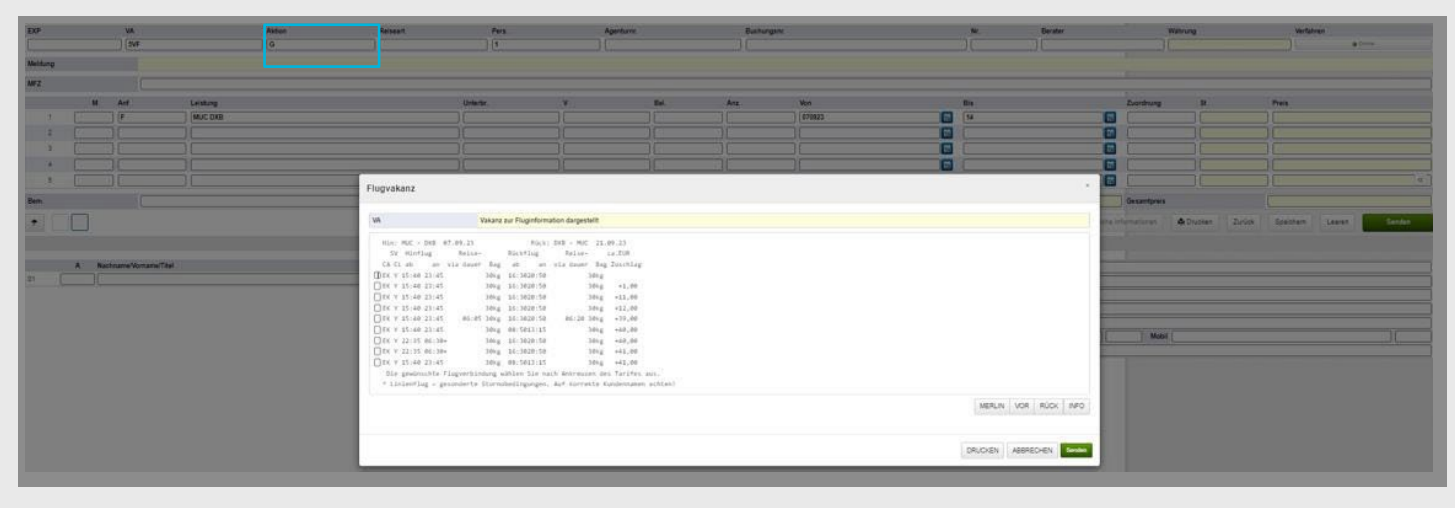

### <span id="page-2-2"></span>1.2 Abfrage von Gabelflügen

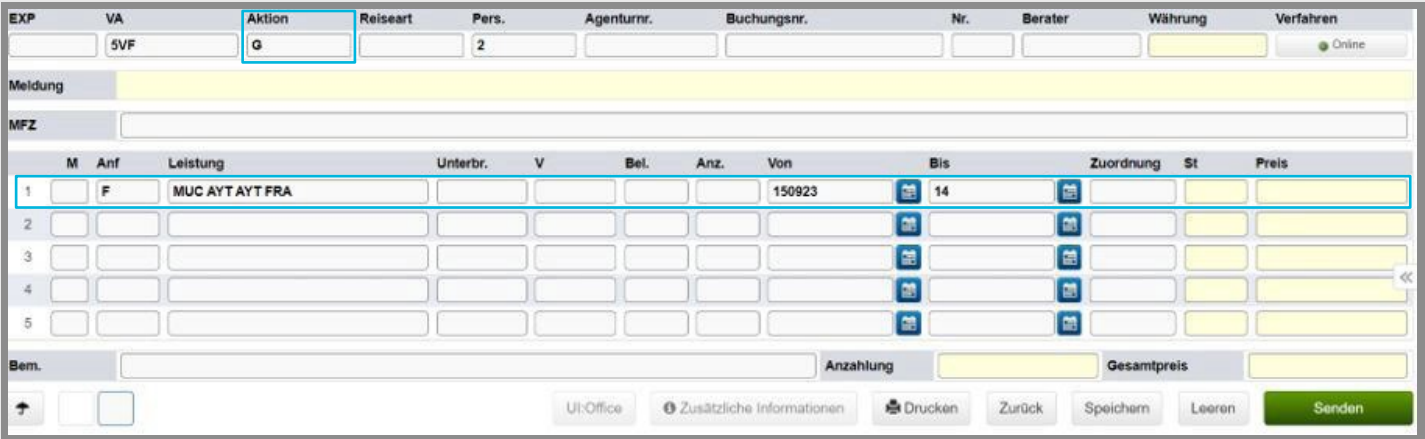

### <span id="page-2-3"></span>1.3 Abfrage von Direktflügen und Business Class

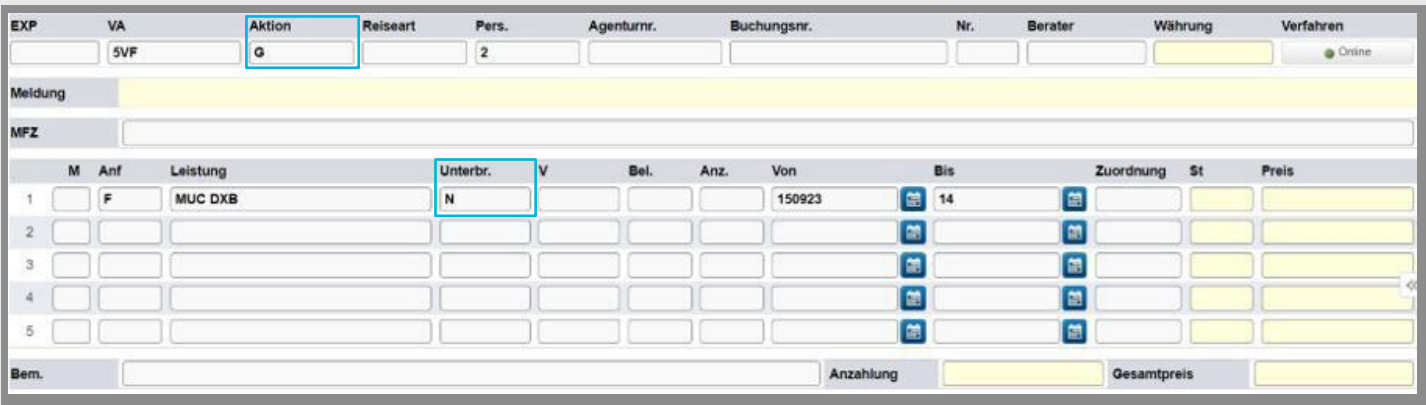

Bei Bedarf kann die Abfrage auf Direktflüge und Businessclass an der ersten Stelle des Feldes "Unterbringung" mit folgenden Eingaben gemacht werden:

N = Direktflug/ Non-Stop Flug C = Businessclass NC = Direktflug & Businessclass

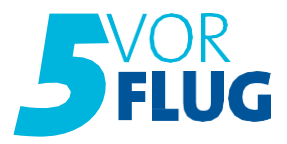

### <span id="page-3-0"></span>1.4 Abfrage Nurflug

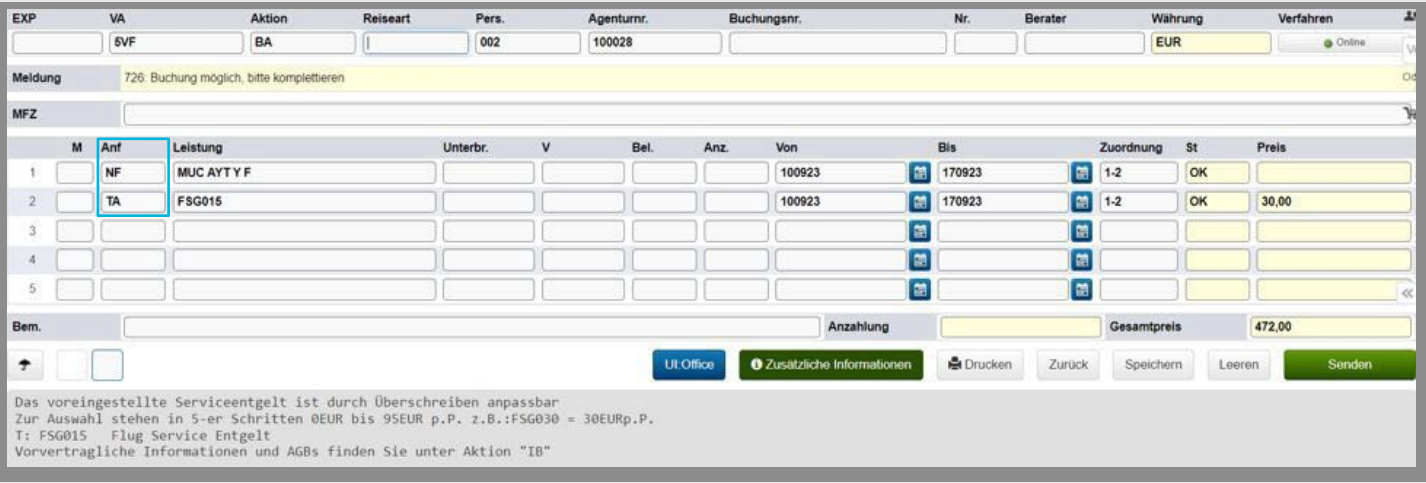

Nurflug wird mit Anforderung "NF" abgefragt und gebucht. Individuell kann man eine Service-Charge zwischen 5 € und 95 € pro Person aufschlagen.

### <span id="page-3-1"></span>1.5 Hotelvakanz

Hotelvakanz - Buchen von unterschiedlichen Zimmerarten und mehreren Zimmern in einer Buchung (bis 9 Personen) - ausgenommen sind X5VF Buchungen.

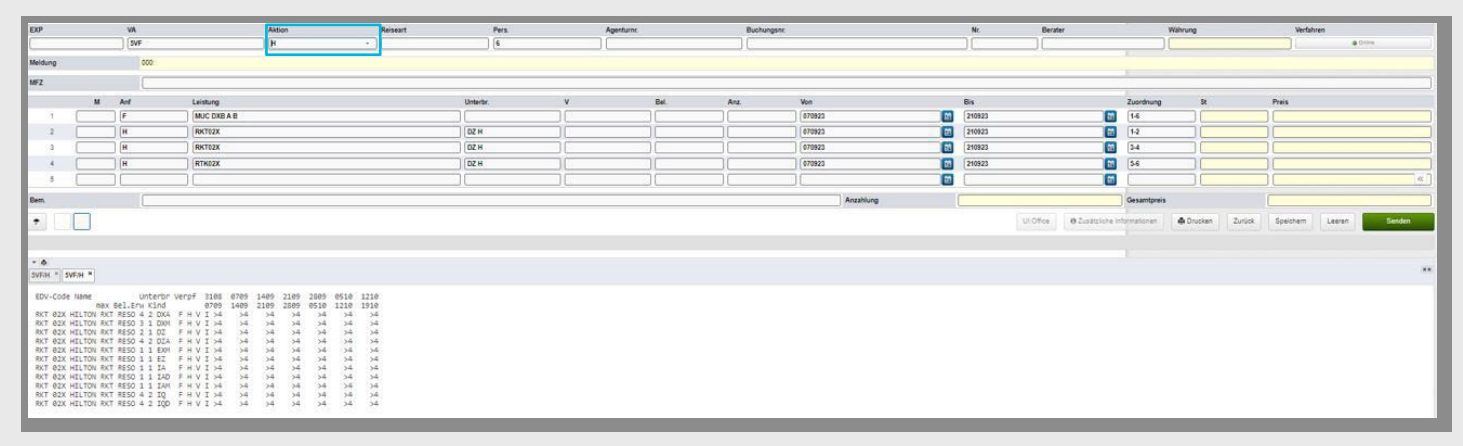

#### <span id="page-3-2"></span>1.6 Abfrage von Leeraufenthalten

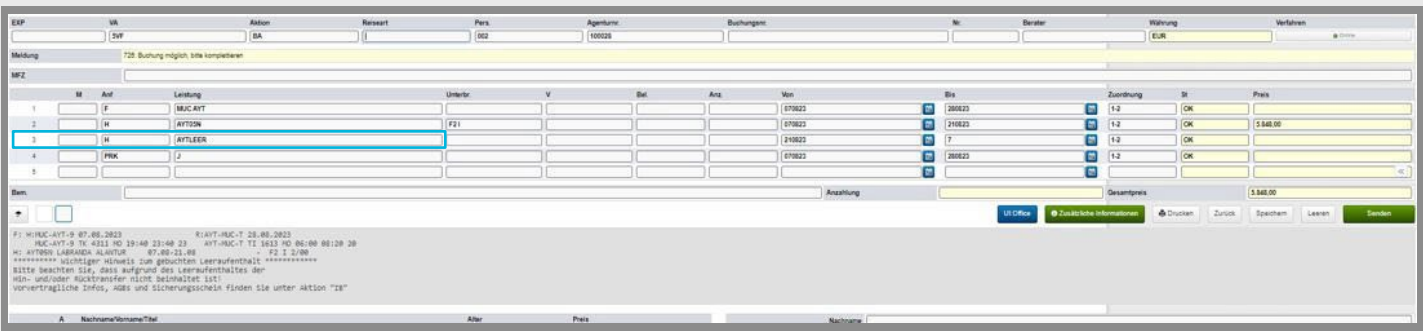

Ein Leeraufenthalt kann vor, nach oder vor und nach dem Hotelaufenthalt gebucht werden.

Mehr als ein Hotelaufenthalt pro Buchung ist nicht möglich.

Der Leeraufenthalt muss über eine extra Leistungszeile Anf: H und Code XXXLEER und dem entsprechenden Datum in Toma dazu gebucht werden.

Bei einem Leeraufenthalt gilt folgende Regelung bei einem inkludierten Transfer:

- falls der Hotelaufenthalt direkt nach der Anreise stattfindet ist nur der Hintransfer inklusive
- falls der Hotelaufenthalt am Ende der Reise, also vor der Rückreise, stattfindet ist nur der Rücktransfer inklusive
- falls der Hotelaufenthalt mitten in der Reise stattfindet, ist kein Transfer inklusive

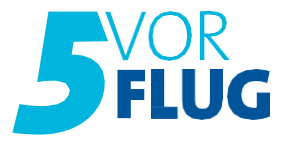

#### <span id="page-4-0"></span>1.7 Personaldaten

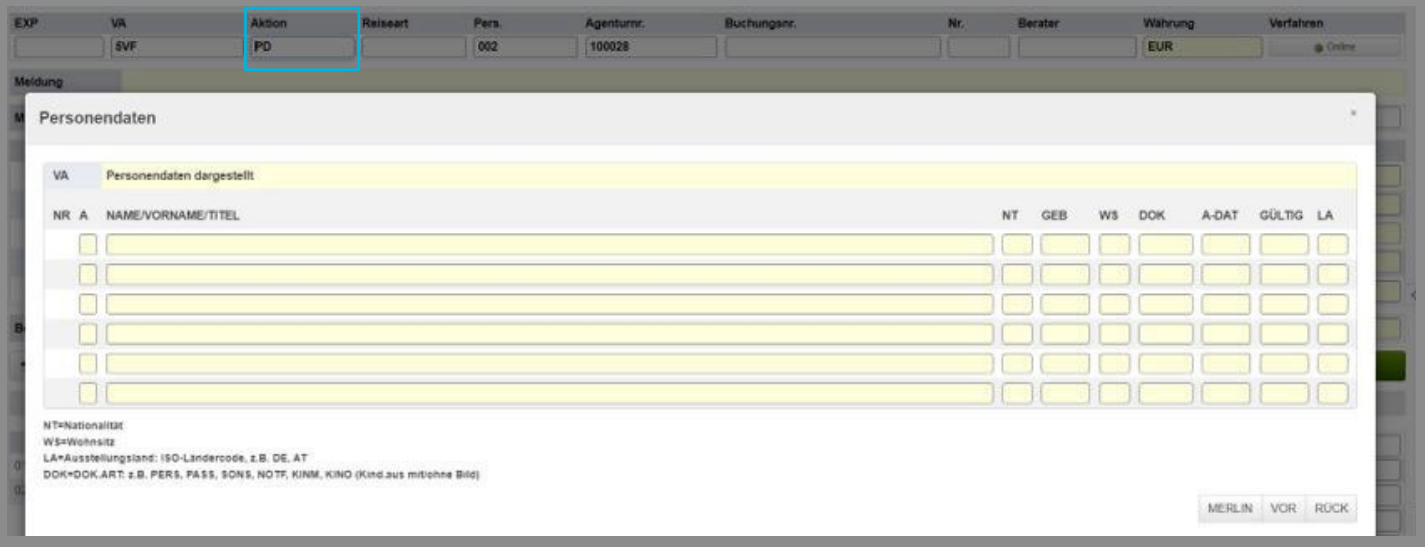

Vor Festbuchung können die Nationalitäten mit der Aktion "PD" eingetragen werden, um die Einreisebestimmungen zu erhalten

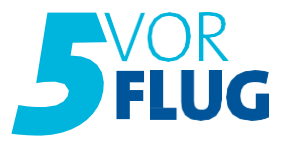

### <span id="page-5-0"></span>2. 5VF Buchungshilfen (CRS-Tipps)

#### <span id="page-5-1"></span>2.1 Schnelle Themenübersicht in den Infoseiten

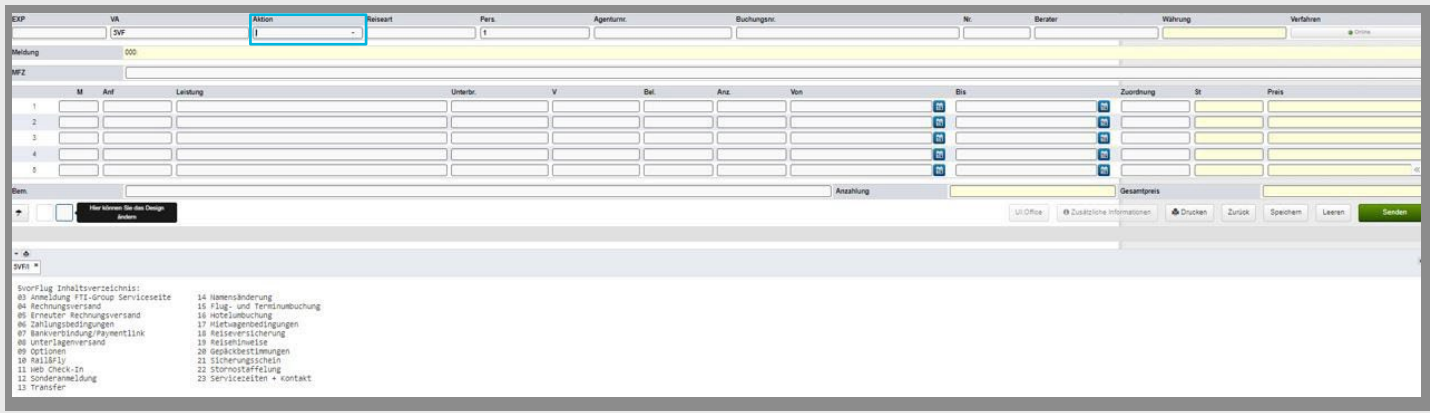

Alle Themen können ebenfalls über das CRS in den Infoseiten direkt aufgerufen werden.

#### <span id="page-5-2"></span>2.2 Tagesoptionen

5VF: Für alle Buchungen, bei denen zwischen Buchung und Abreise mindestens 6 Kalendertage liegen, fallen keine Stornogebühren an. Die Buchung kann im CRS mit Aktion S einfach selbstständig am Buchungstag bis 18:00 Uhr kostenfrei storniert werden. Ausgenommen sind Buchungen mit Textbaustein LC3 (keine Tagesoption möglich).

X5VF: Für alle Buchungen, bei denen zwischen Buchung und Abreise mindestens 14 Kalendertage liegen, kann eine kostenfreie Stornierung bis 18 Uhr im CRS mit Aktion "S" vorgenommen werden.

Ausgenommen sind Buchungen mit Textbaustein LC3 (keine Tagesoption möglich). Hier fallen sofort Stornogebühren lt. AGB an. Darüberhinausgehende Optionsmöglichkeiten bestehen aufgrund der Kurzfristigkeit nicht.

### <span id="page-5-3"></span>2.3 Aktion "BI" (Buchungsinformationen)

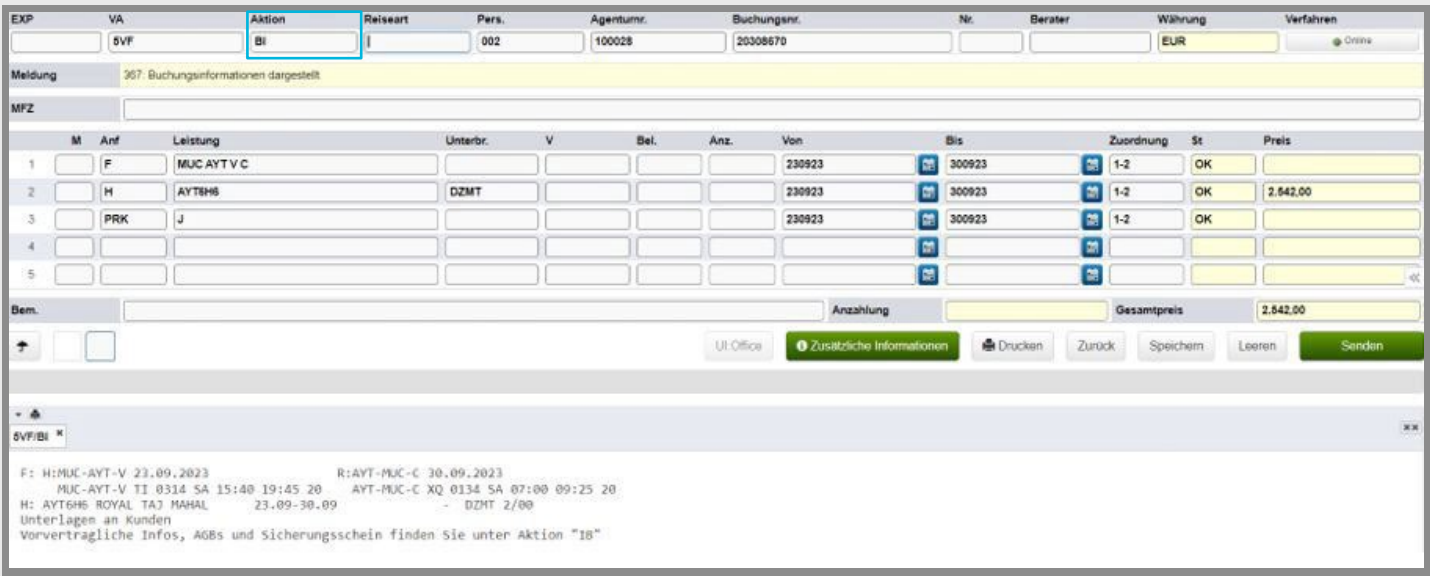

Mit Aktion "BI" werden bei einer bestehenden Buchung Buchungsinformationen wie

z.B. Flugzeiten, Unterlagenversand usw. angezeigt.

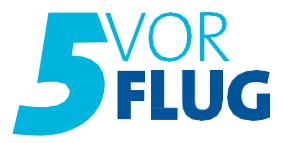

### <span id="page-6-0"></span>2.4 Abfrage Rail und Fly

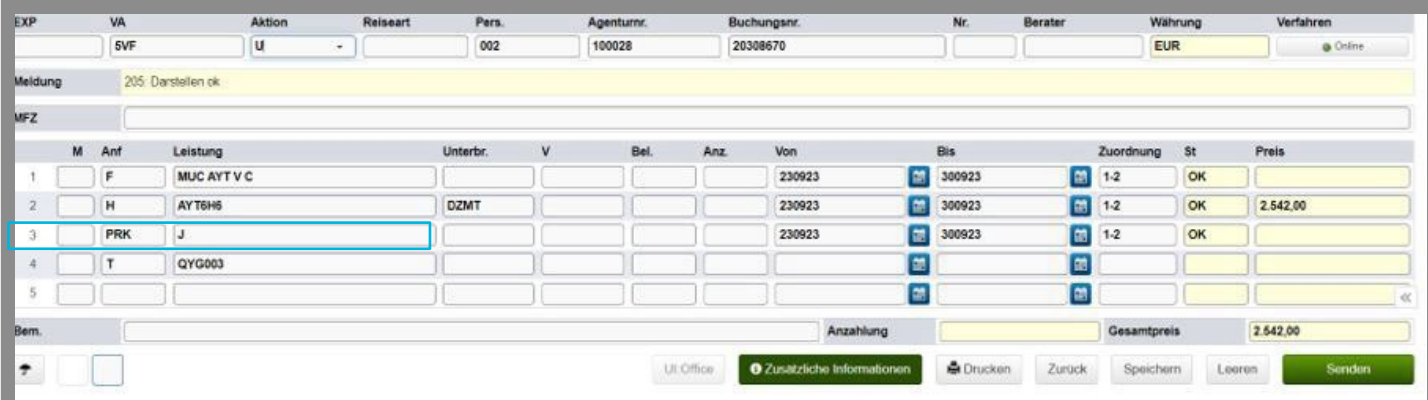

Rail und Fly dazu buchen – 5vorFlug bietet in Kooperation mit der Deutschen Bahn diese Tickets, mit folgenden Codierungen, an:

QYG001 Hinfahrt QYG002 Rückfahrt QYG003 Hin- und Rückfahrt

### <span id="page-6-1"></span>2.5 Kundenwunscheingabe (KW-K Maske)

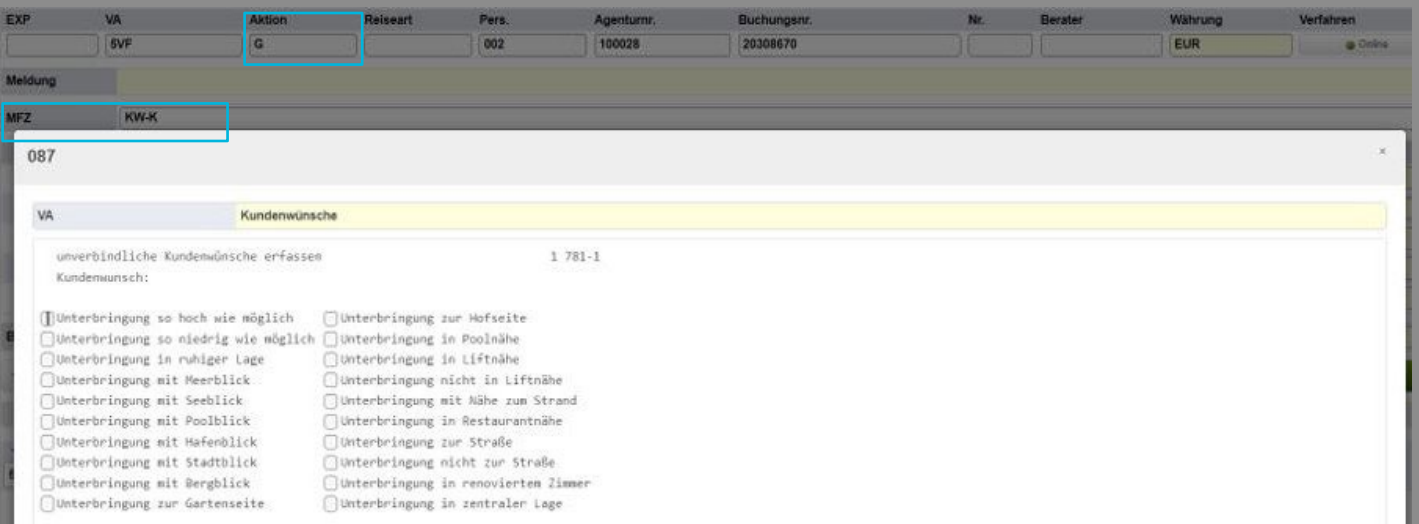

Die Kundenwunschmaske wird nach dem Darstellen der Buchung mit Aktion "G" Eingabe "KW-K" in der Bemerkungszeile aufgerufen. Pro Vorgang können bis zu 4 Wünsche selektiert werden. Die manuelle Eingabe eines in der Liste vorhandenen standardisierten Wunsches in der Bemerkungszeile wird technisch nicht berücksichtigt. Ausgewählte Wünsche werden in der KW-K Maske immer mit einem \* versehen, sodass kontrolliert werden kann, ob der entsprechende Wunsch in der Buchung vermerkt ist.

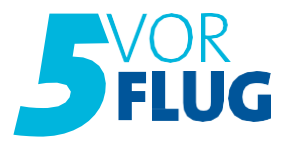

### <span id="page-7-0"></span>2.6 Reiseunterlagen / Rechnung nochmals drucken

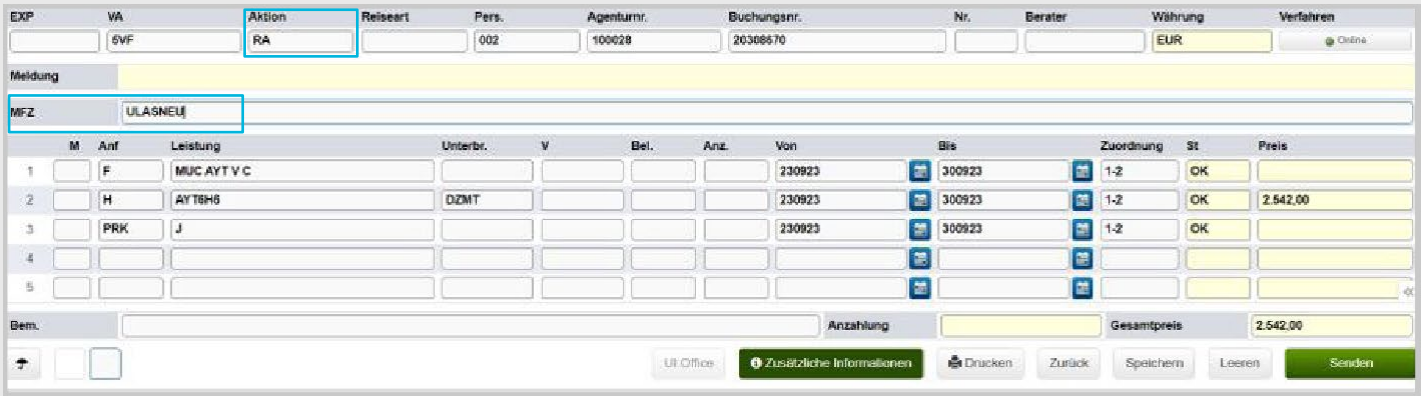

Mit Ausführung der Aktion "RA" und dem gleichzeitigen Vermerk in der Multifunktionszeile "ULASNEU" bzw. "RECHNUNGNEU" kann der Unterlagenbzw. Rechnungsversand erneut angestoßen werden. Danach erscheint die Meldung "Unterlagen erneut angefordert" bzw. "Rechnungsduplikat angefordert".

Der Neuversand der Rechnung erfolgt wenige Minuten nach der Ausführung. Der Neuversand der Reiseunterlagen erfolgt in der folgenden Nacht.

#### <span id="page-7-1"></span>2.7 Stornierungen

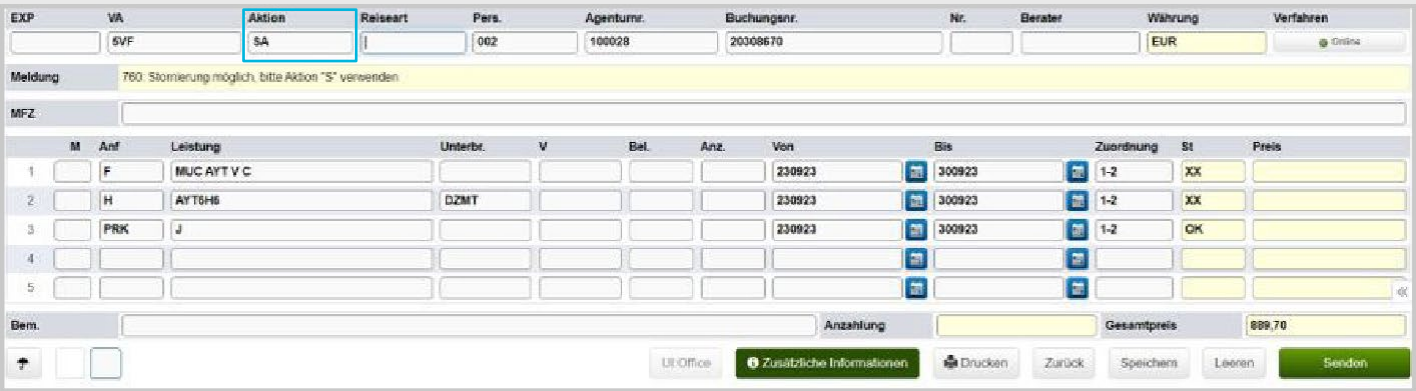

Stornierungen werden mit der Aktion "SA" geprüft. Die anfallenden Gebühren werden entsprechend angezeigt. Mit der Aktion "S" wird der Vorgang storniert

Stornierungen sind bis einen Tag vor Anreise im System möglich!

#### <span id="page-7-2"></span>2.8 Änderung von Adressdaten

Adressdaten können bei allen Reisearten kostenfrei geändert werden. Achtung: Gilt nur bei DI-Inkasso. Adressdaten können bei AG-Inkasso nicht geändert werden!

- Finale scharfe Ausführung mit Aktion "U" (Keine Prüfung vorab über Aktion "UA". Das ist hier leider aus technischen Gründen nicht möglich).
- Infomeldung nach Abschluss: "Namensänderung OK". Der automatische Neuversand der Reisebestätigung erfolgt wenige Minuten nach der Änderung. Sofern bereits Reiseunterlagen erstellt wurden, erfolgt auch für diese ein automatischer Neuversand in der folgenden Nacht.